## ขั้นตอนการติดตั้งโปรแกรม

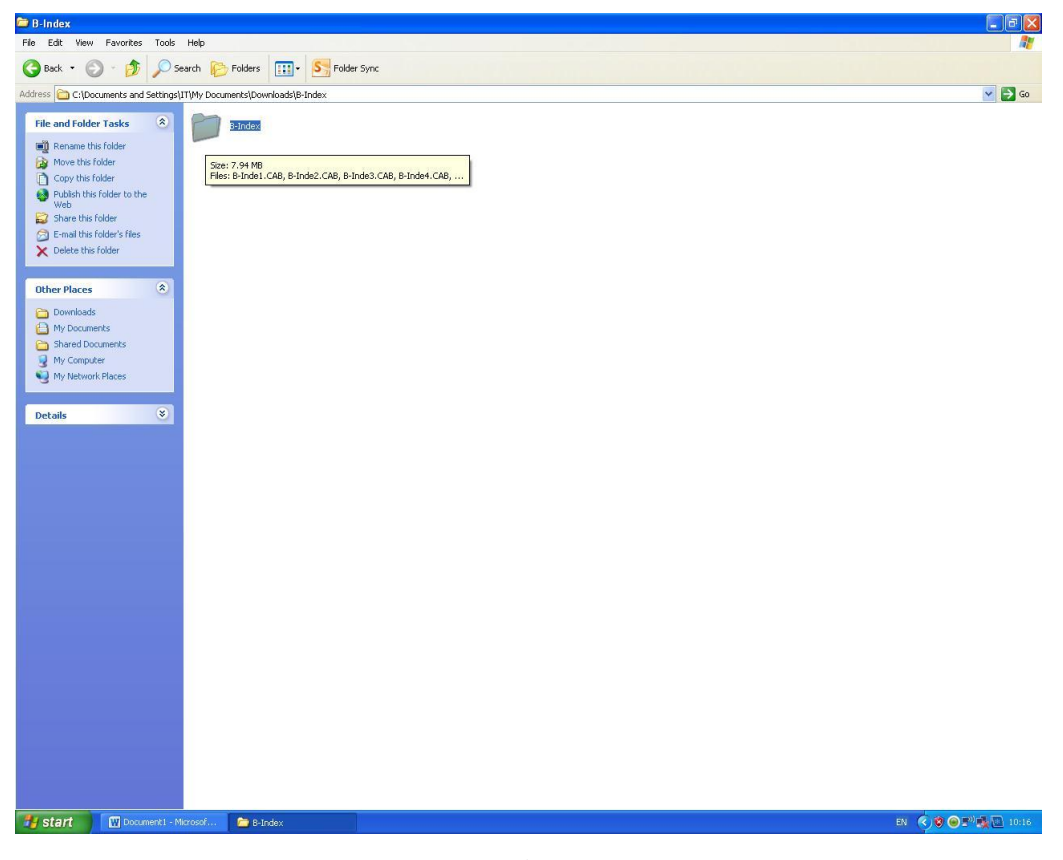

## 1.เข้าโฟลเดอร์B-Index

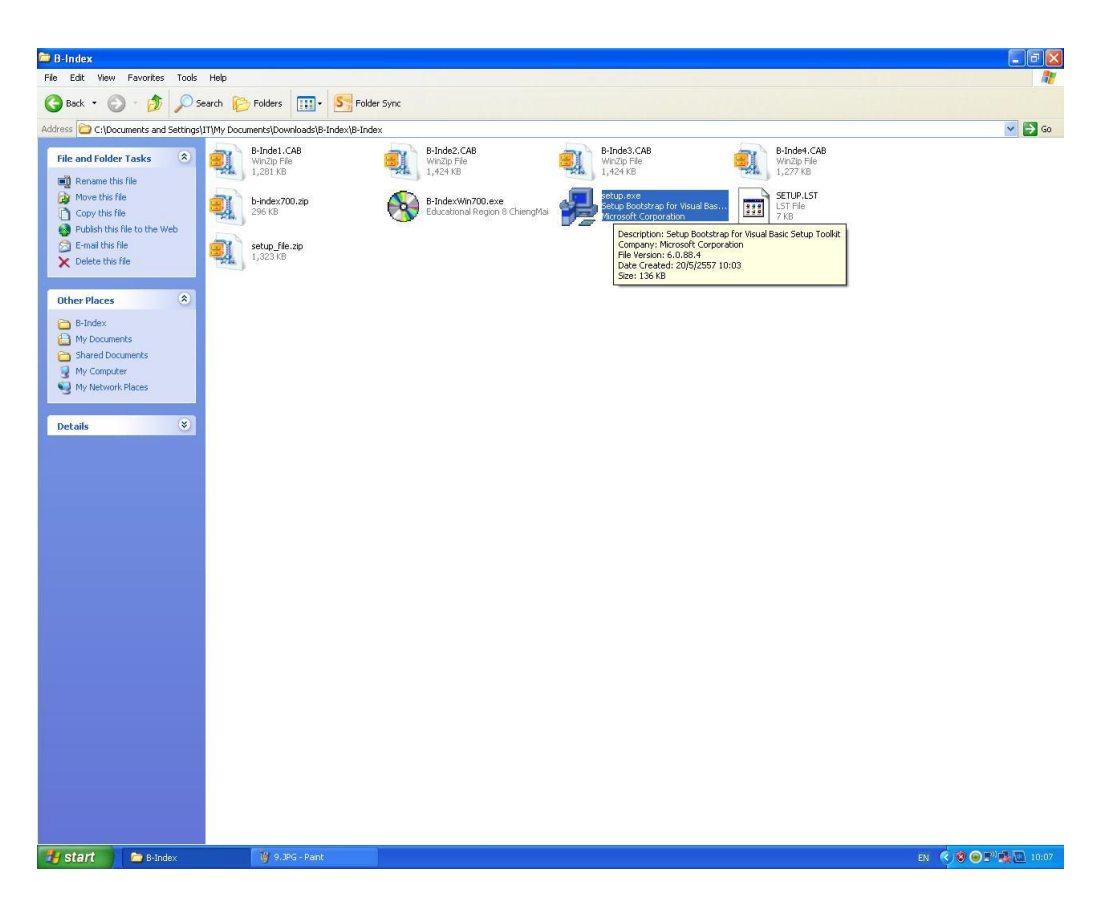

2.ดับเบิ้ลคลิกไฟล์ที่ ชื่อ Setup.exe เพื่อที่จะติดตั้งโปรแกรม

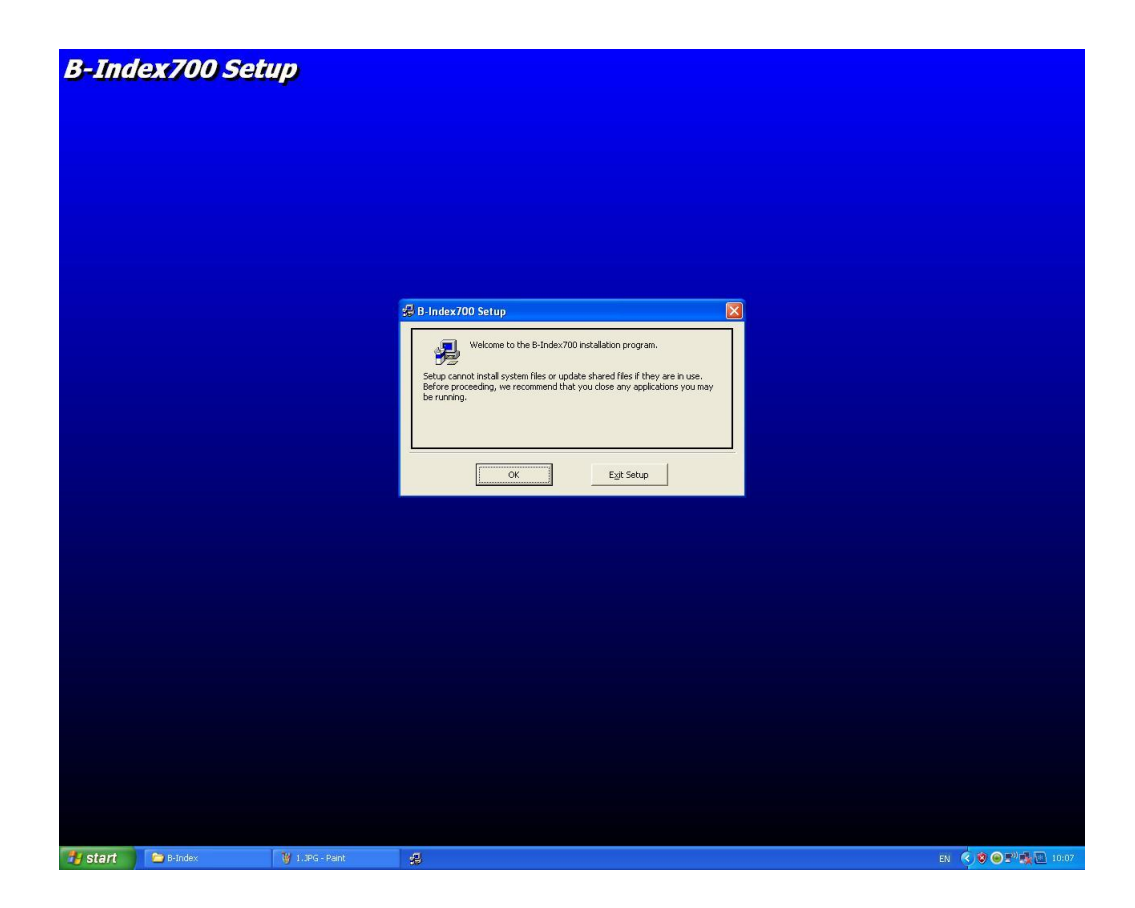

3. กด OK

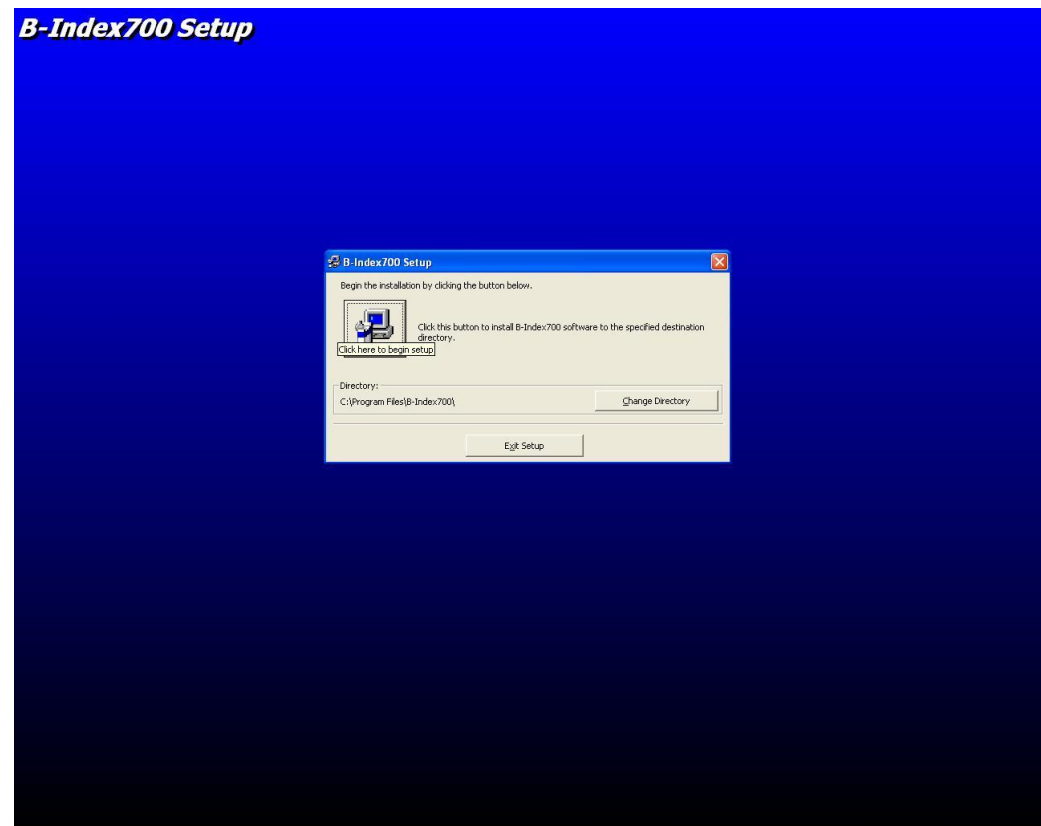

4. กดที่รูปเครื่องคอมพิวเตอร์ เพื่อจะติดตั้งโปรแกรม

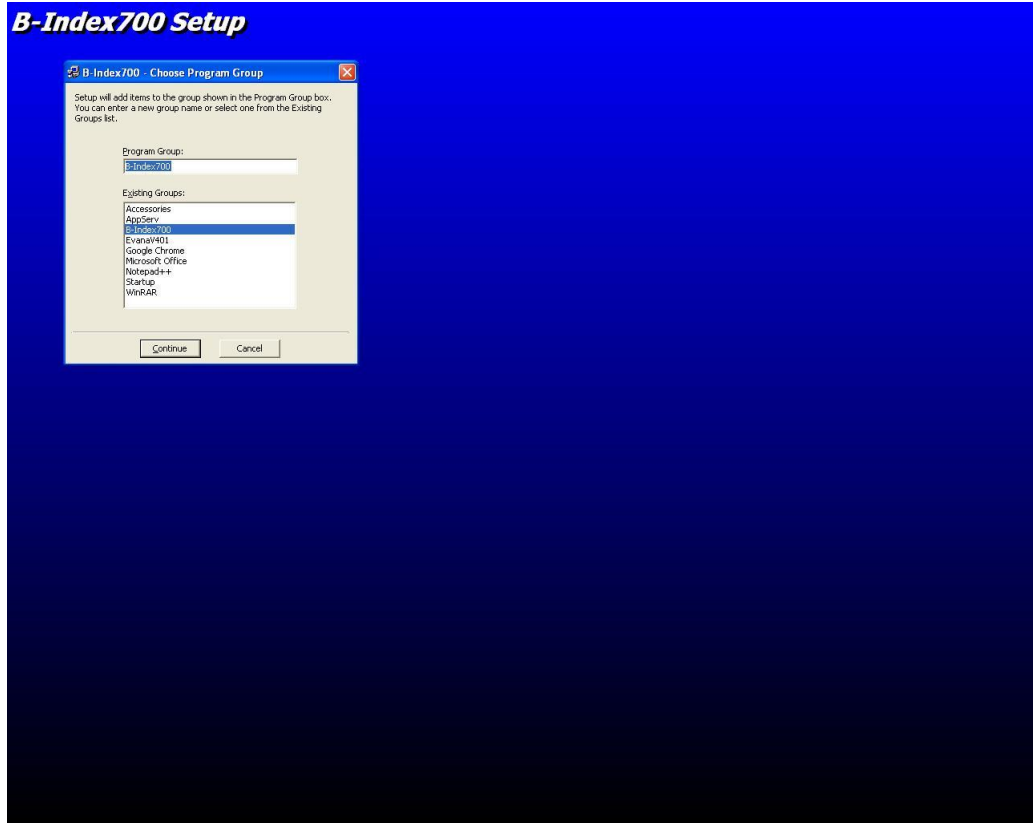

## 5. กด Continue

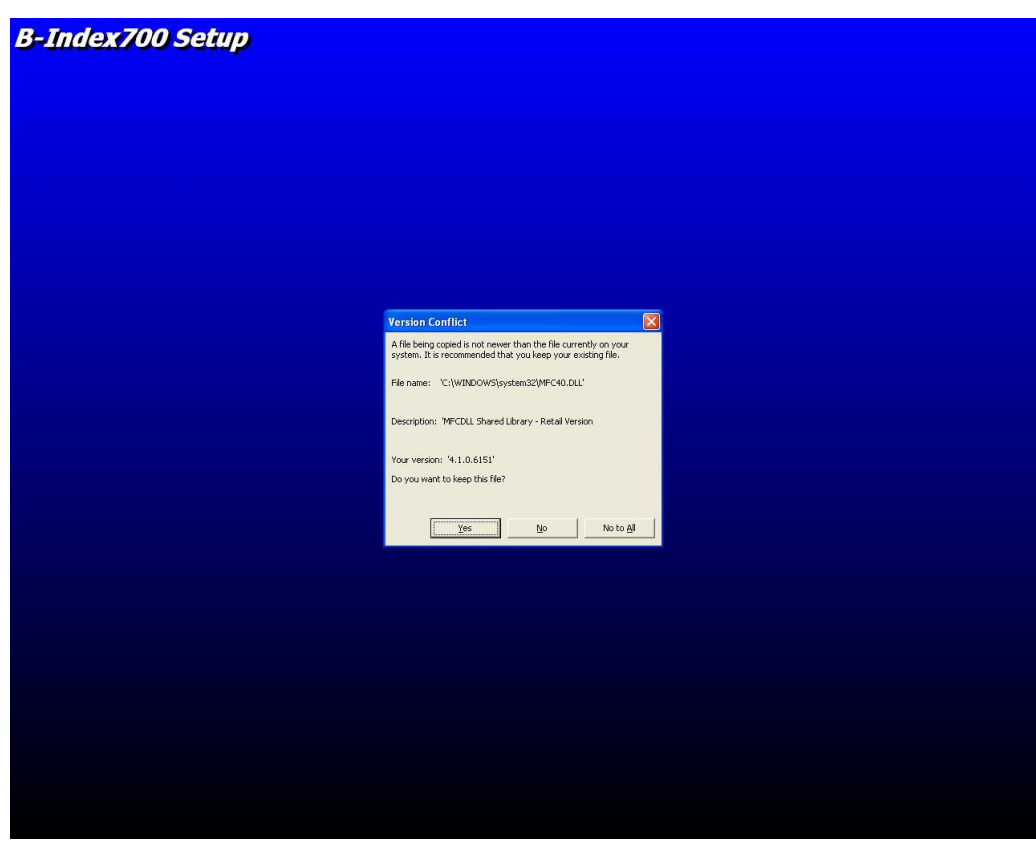

6. กด Yes

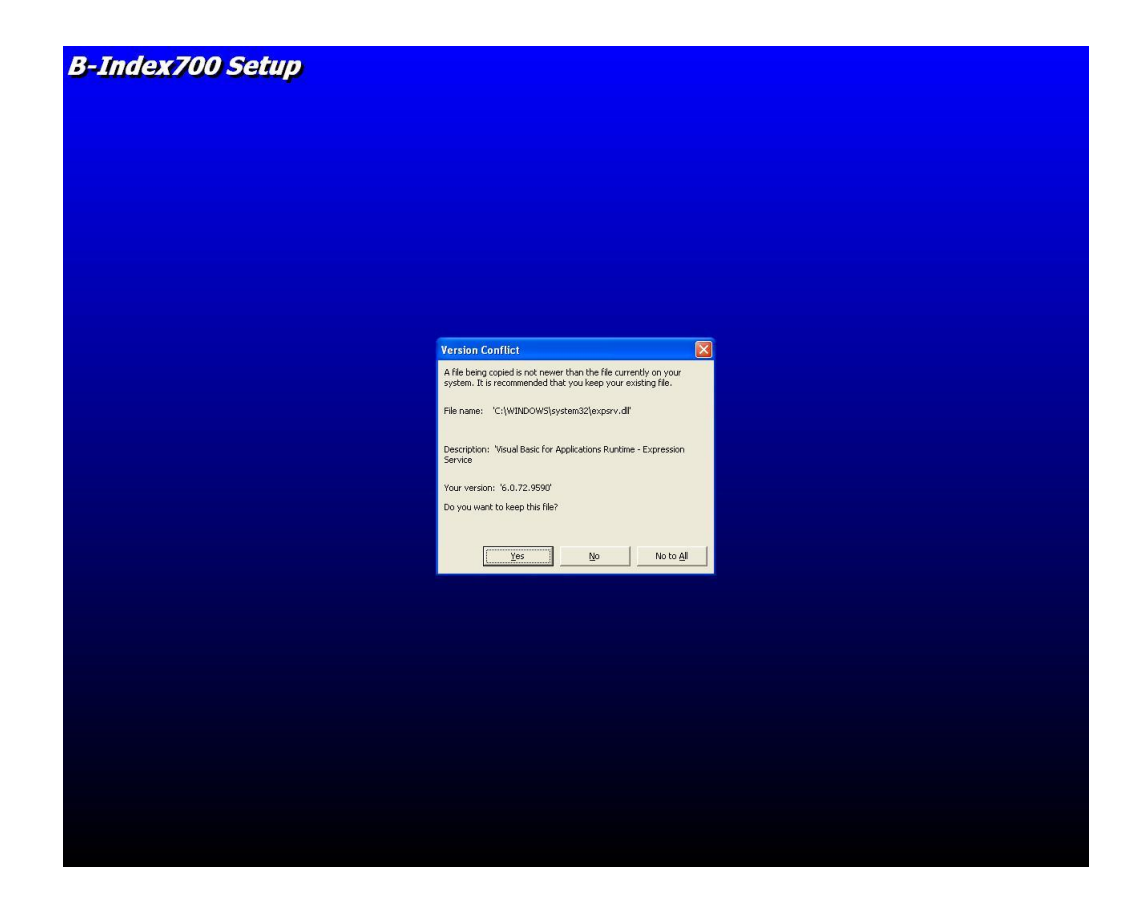

7. กด Yes

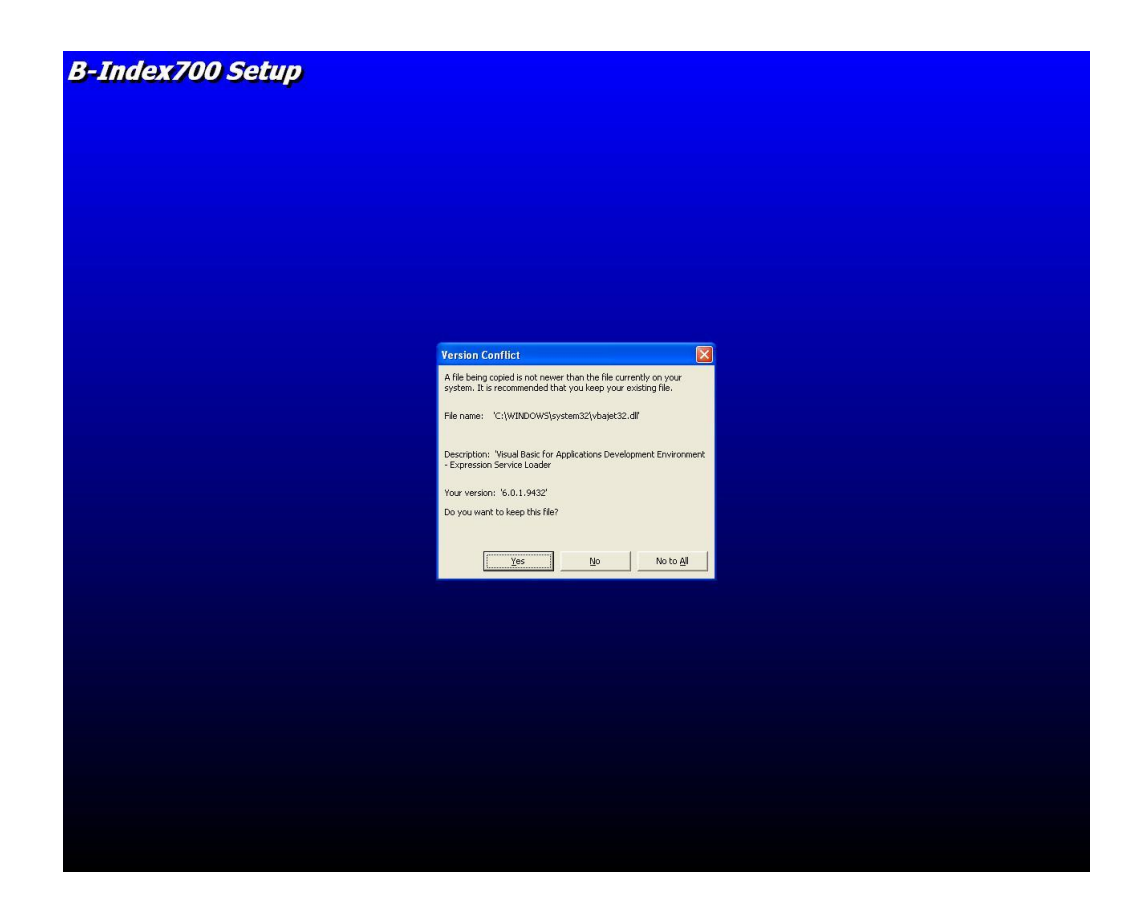

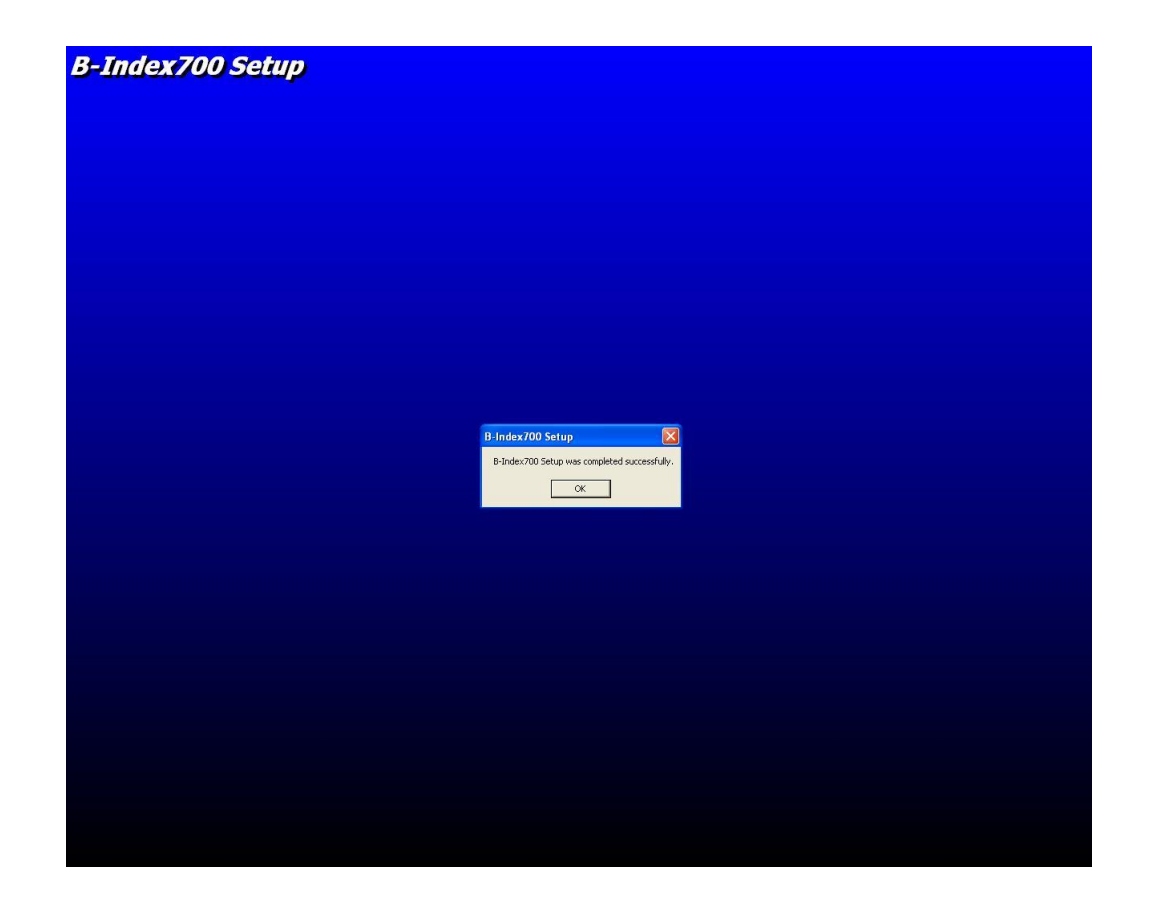

9. กด Ok

![](_page_4_Picture_2.jpeg)

10. เมื่อติดตั้งโปรแกรมเสร็จแล้ว ให้เข้าไปที่โฟลเดอร์B-Index อีกครั้ง จะมีไฟล์ชื่อ B-IndexWin700.exe ให้ก๊อปปี้ไฟล์ไว้

![](_page_5_Picture_26.jpeg)

11. หลังจากก๊อปปี้ไฟล์ ชื่อ B-IndexWin700.exe เสร็จแล้วก็ให้เข้ามาที่ โฟลเดอร์C:\Program Files\B-Index700แล้วก็วางไฟล์ B-IndexWin700.exe ทับของเก่า

แล้วกด Yesก็เป็นอันเสร็จการติดตั้งโปรแกรม